# INSTRUCTIONS FOR ENTERING MEMBER INFORMATION INTO POOL SYSTEM (SPLASH)

Before logging in, please take individual head pictures of you and your household members. Save the pictures to your computer. You will need the pictures to place into the pool system.

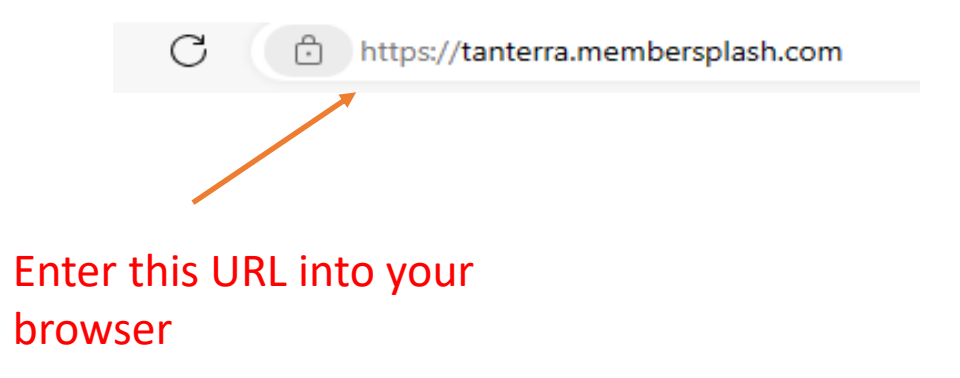

 $\bullet$ 

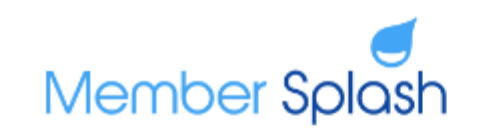

Join

Manage Account

Main Site

Log In

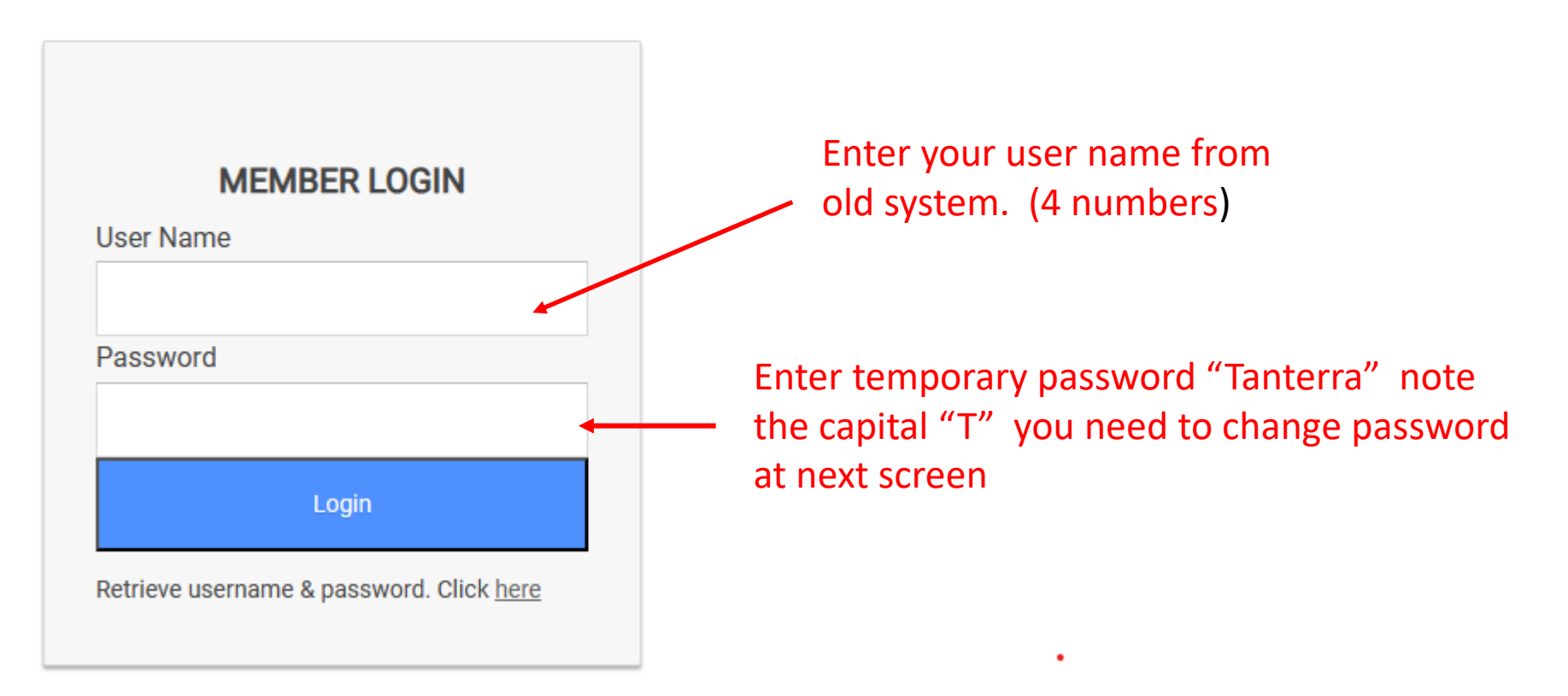

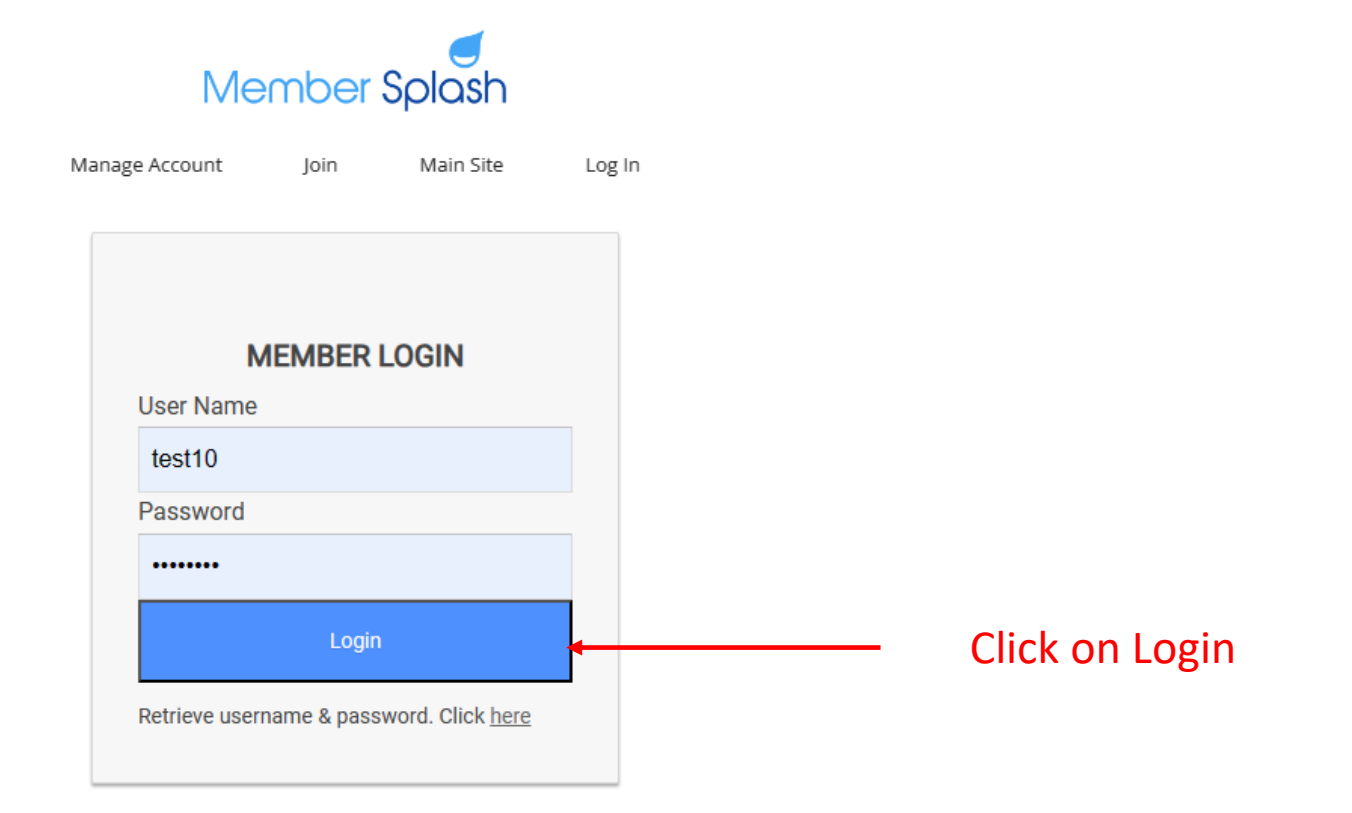

#### **IVIOLITUM INTERNATI**

Manage Account Log Out Join Main Site

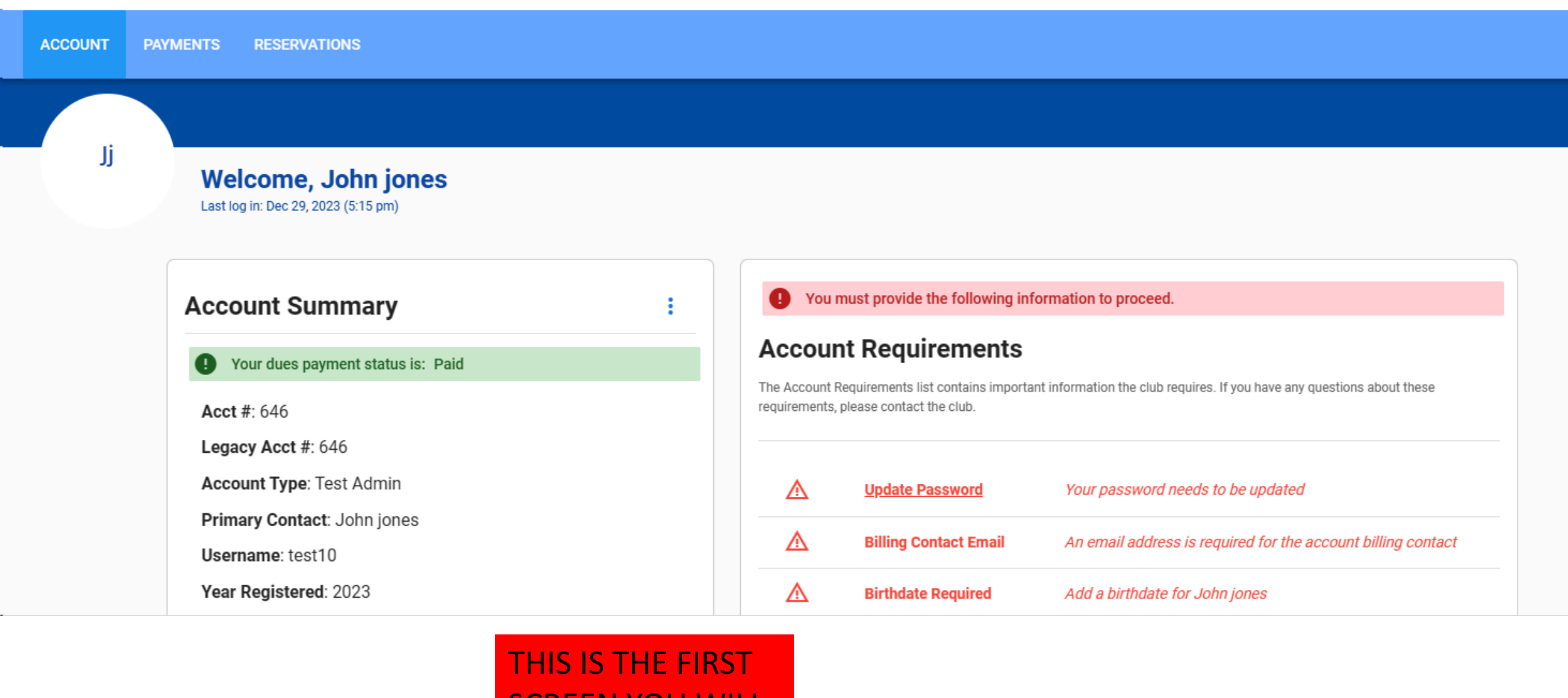

SCREEN YOU WILL SEE UPON LOGIN . NOTE THE ITEMS IN RED

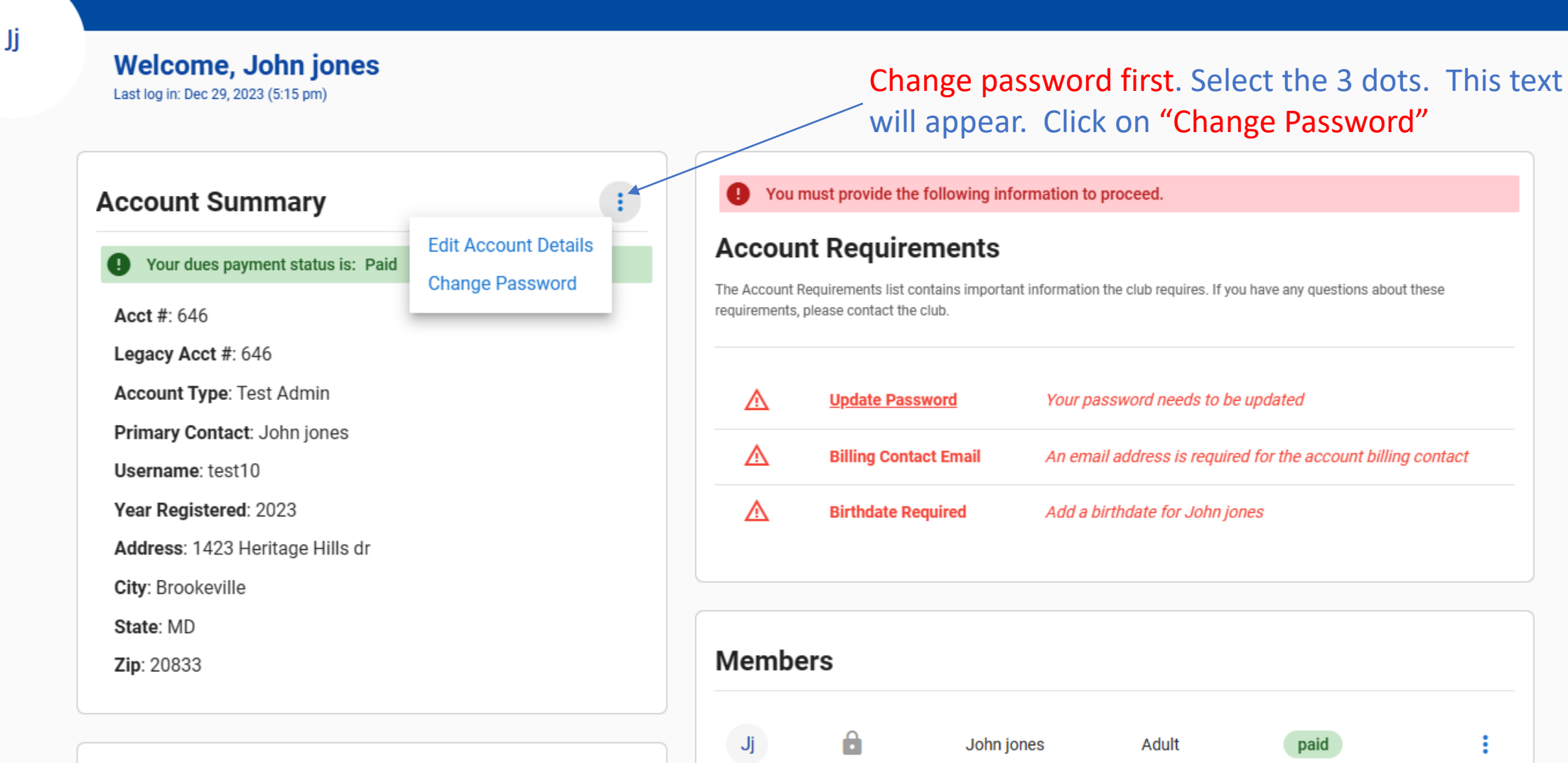

### **Guest Pass Credits**

Guest pass credits allow you to bring non-members to the club in accordance with the club's guest policies.

 $\mathbf{J}\mathbf{j}$ 

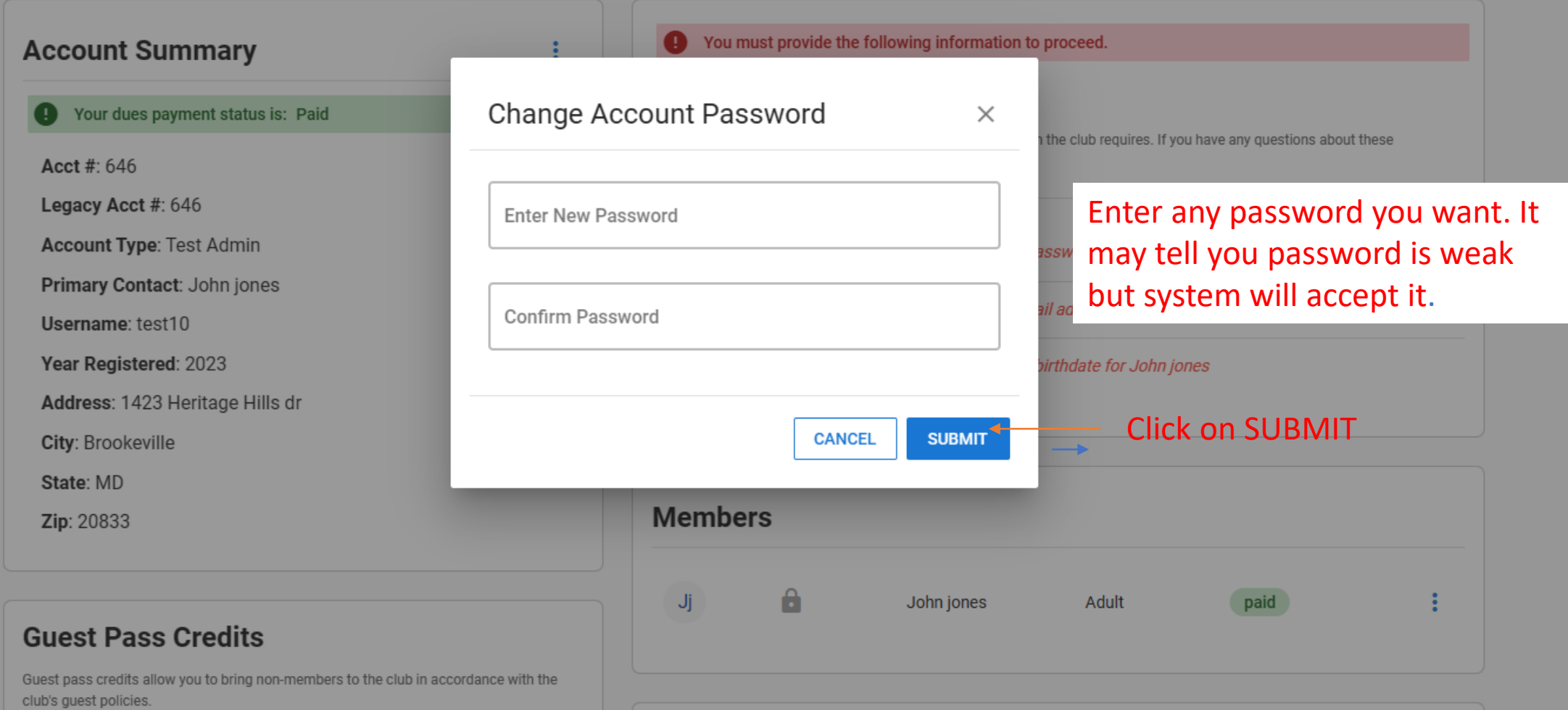

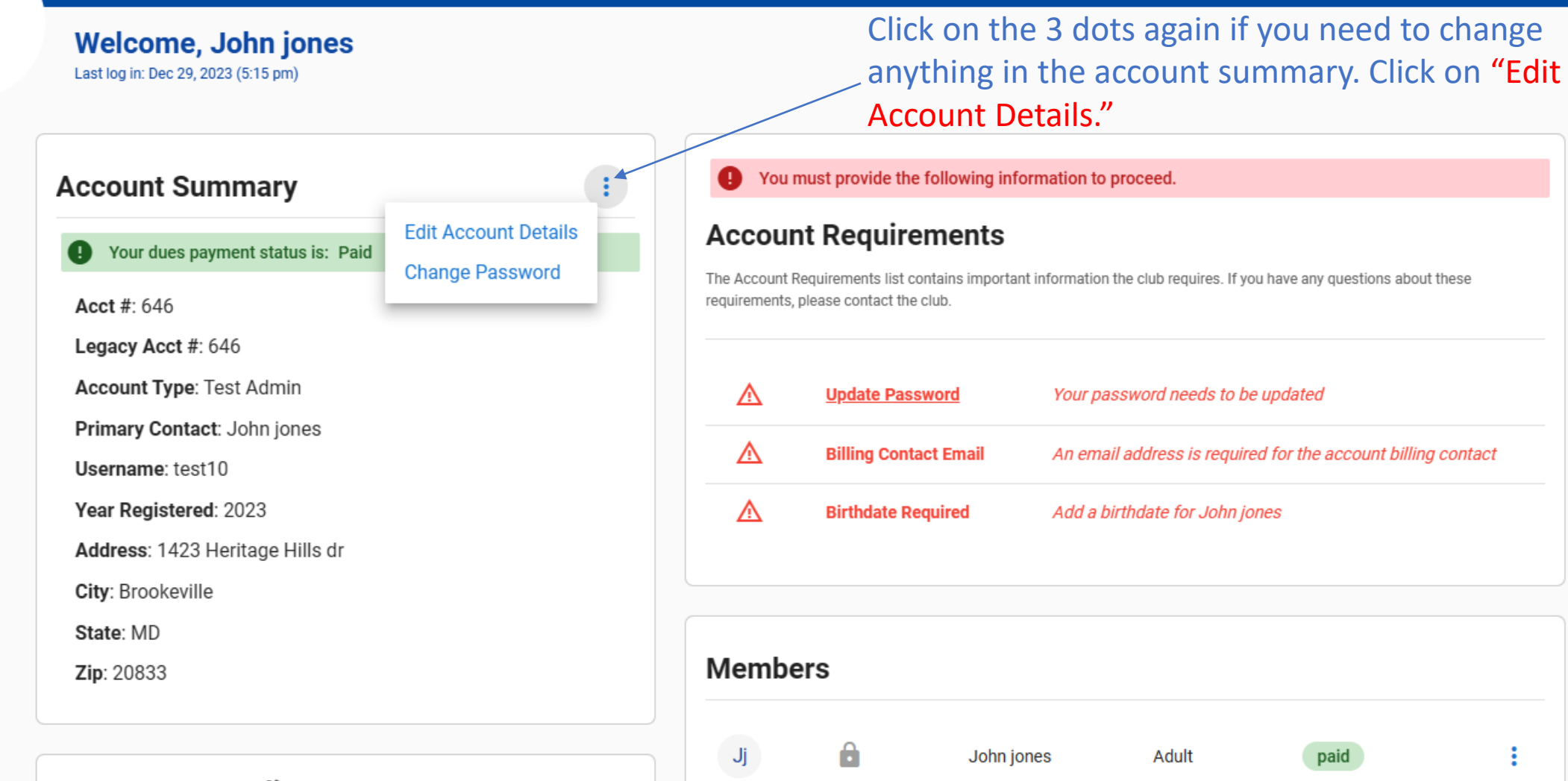

#### **Guest Pass Credits**

Jj

Guest pass credits allow you to bring non-members to the club in accordance with the club's guest policies.

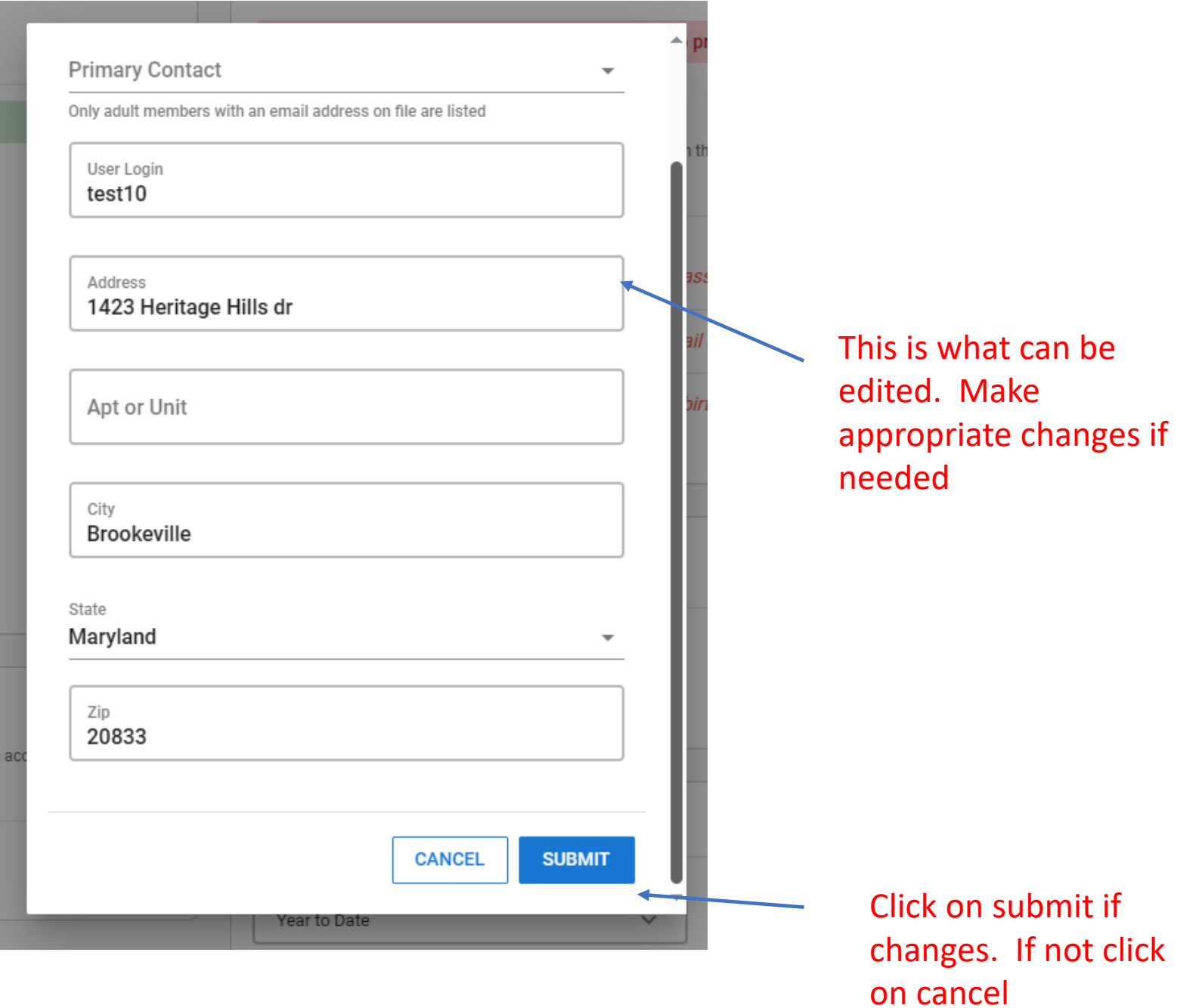

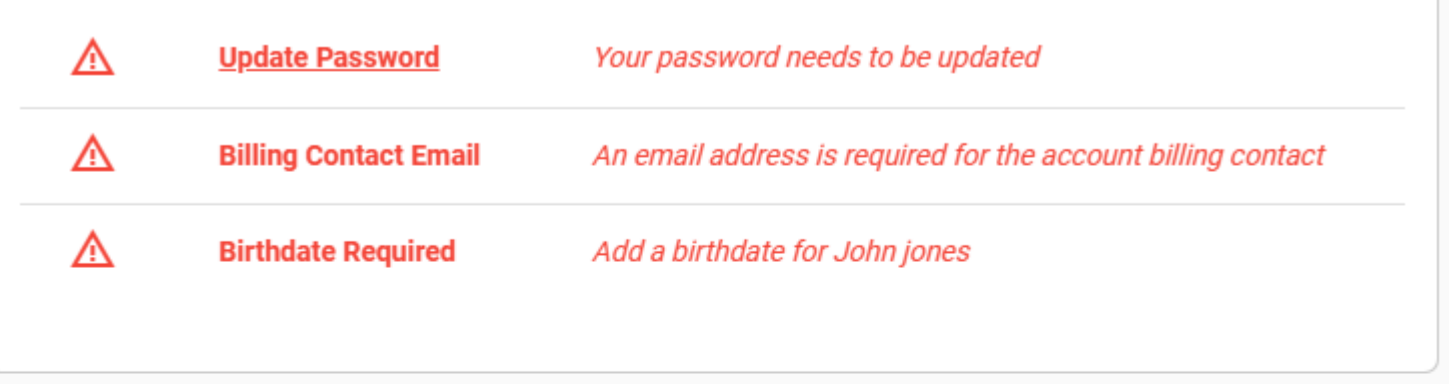

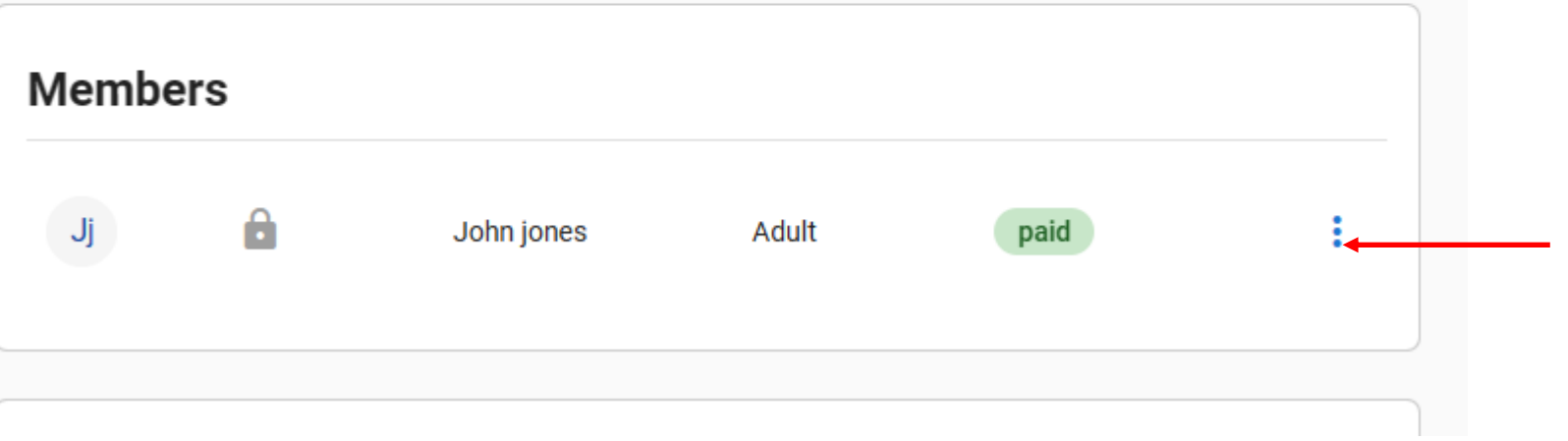

To edit the other two requirements in red, click on the 3 dots next to member that needs additional information.

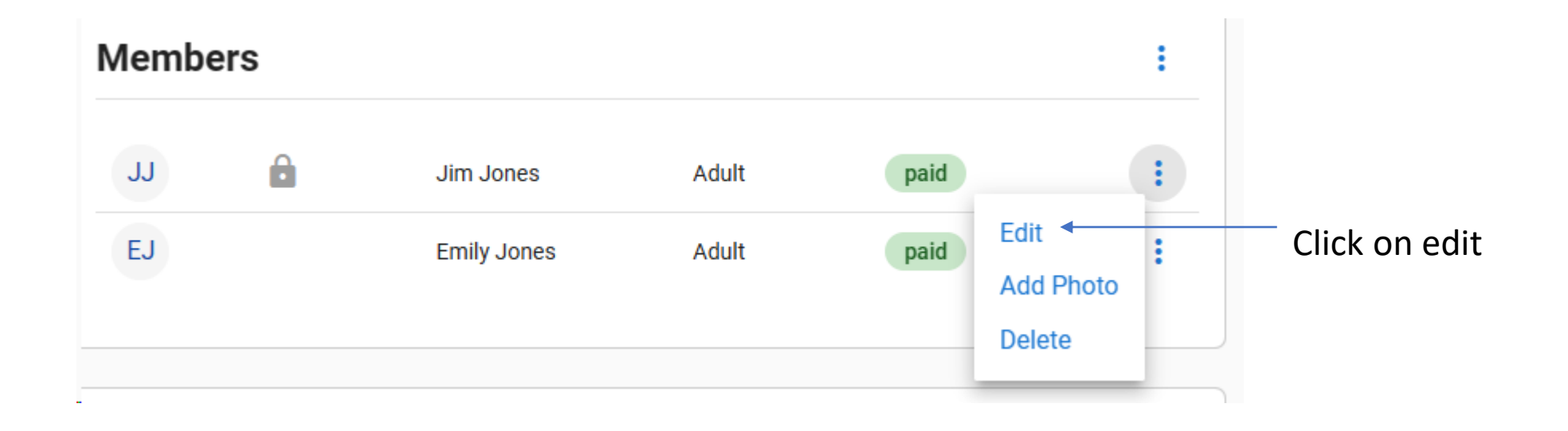

First Name

Jim

Last Name

Jones

Member Type

Adult

Gender

Male

#### Birthdate

04/22/1958

mm/dd/yyyy format

Email

Home Phone

Cell Phone 301-222-2222 Enter all missing information. At a minimum your gender, birthdate email address and either your cell phone or home phone is required. Give us the best number to reach you.

 $\Delta$ 

 $\overline{\phantom{a}}$ 

#### Birthdate

### 04/22/1958

mm/dd/yyyy format

Email

Home Phone

Cell Phone

301-222-2222

Work Phone

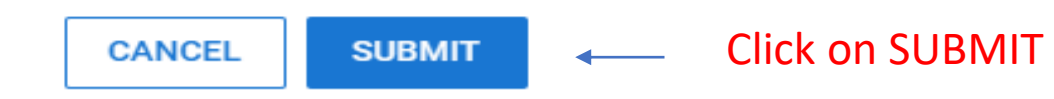

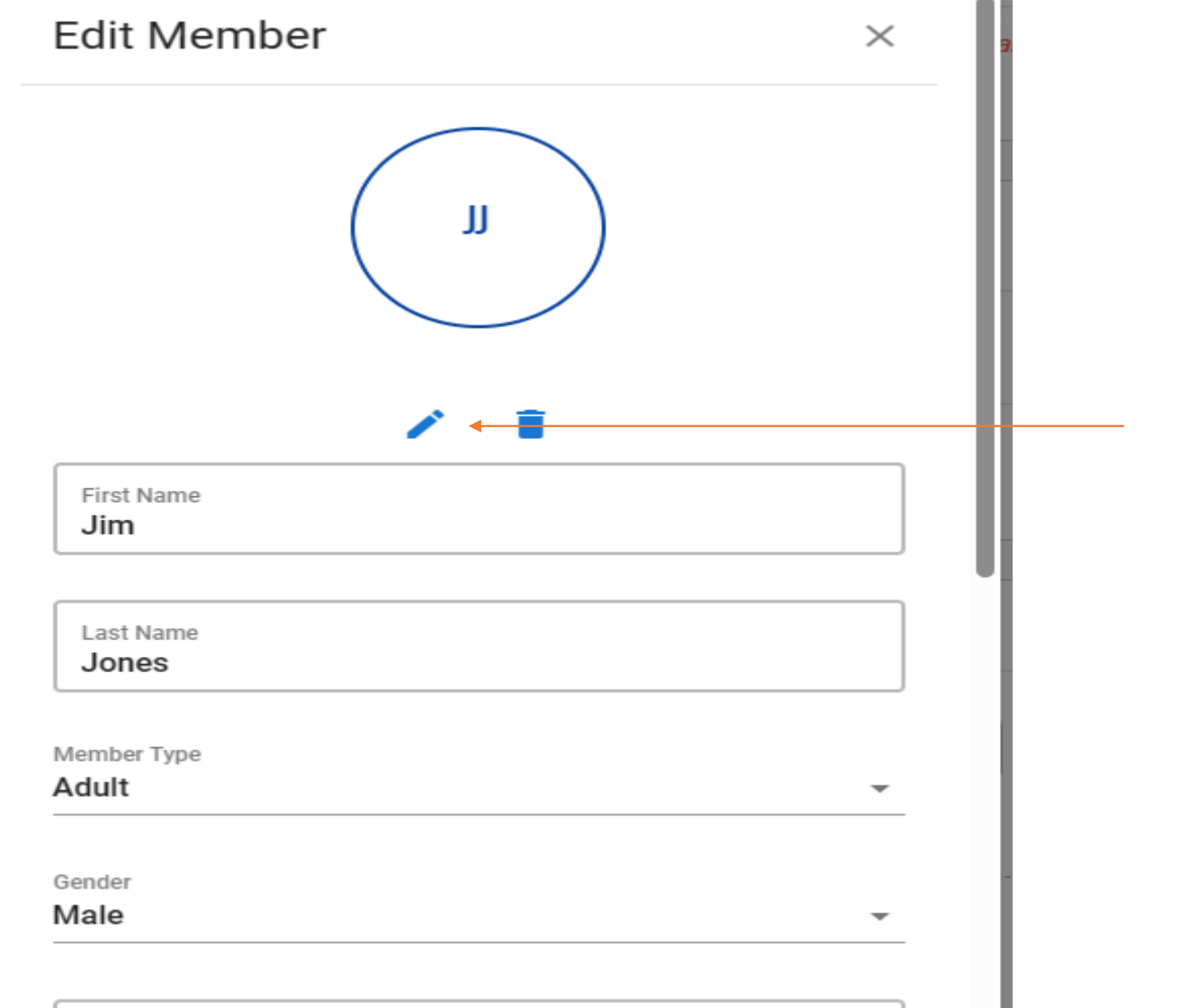

# To add a picture of yourself click on the pencil

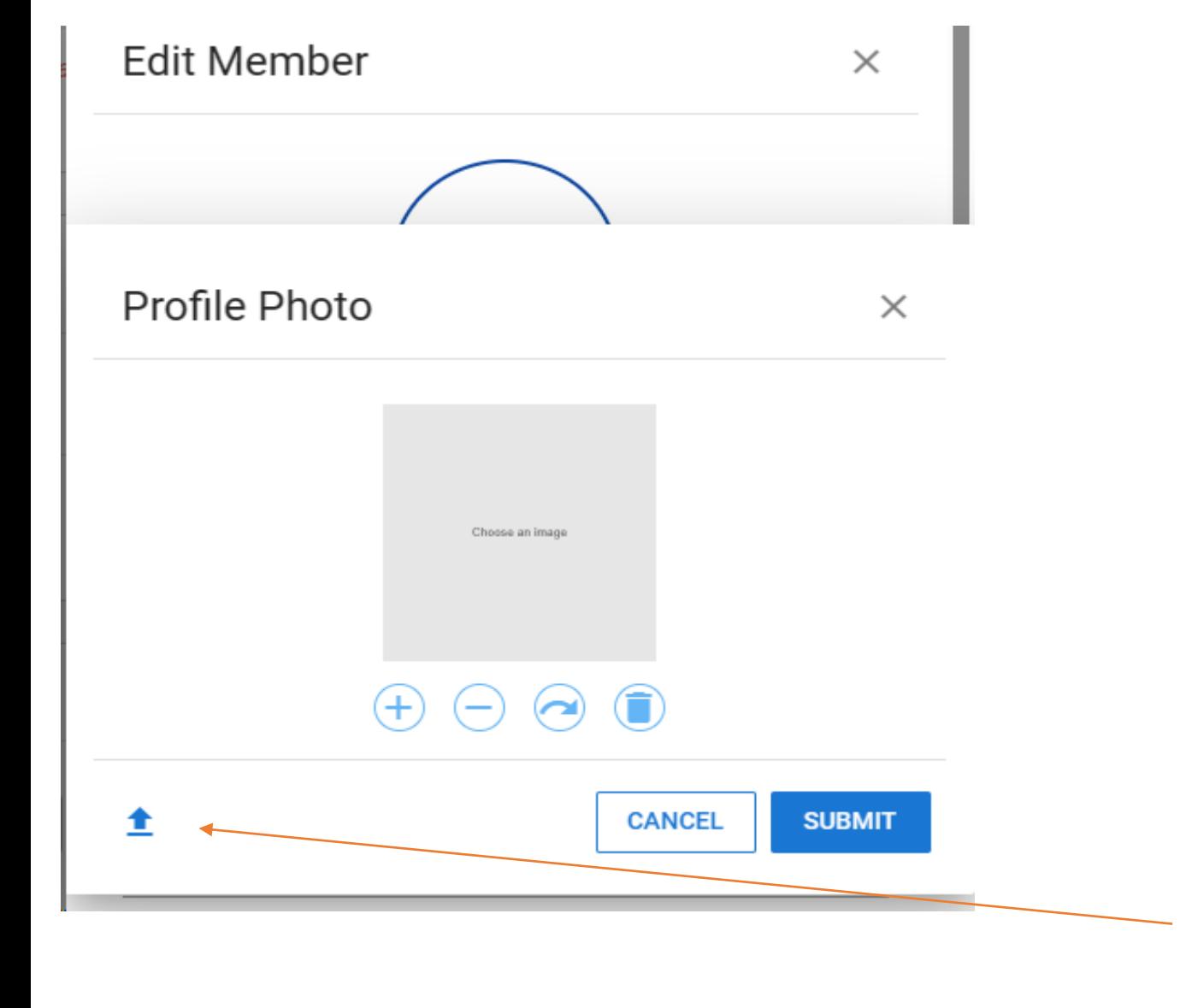

Click on the up arrow. This will take you to your computer files where you saved your picture. Double click on the file and your picture will appear.

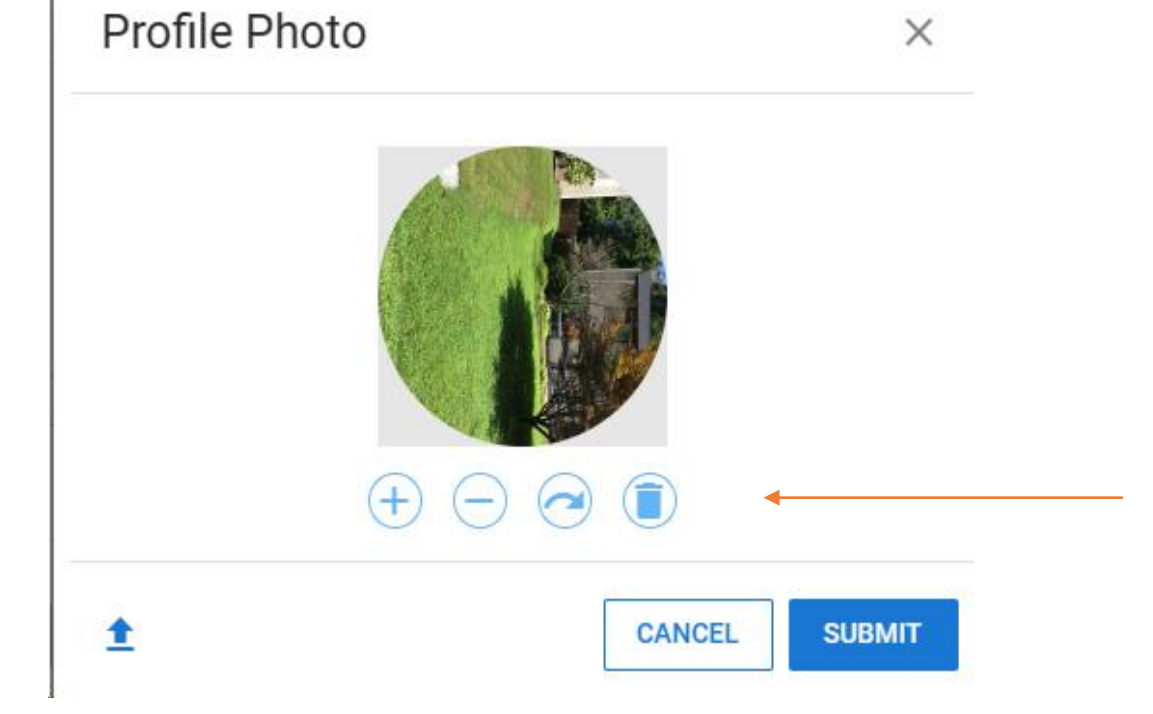

Picture may be edited or deleted by using these buttons

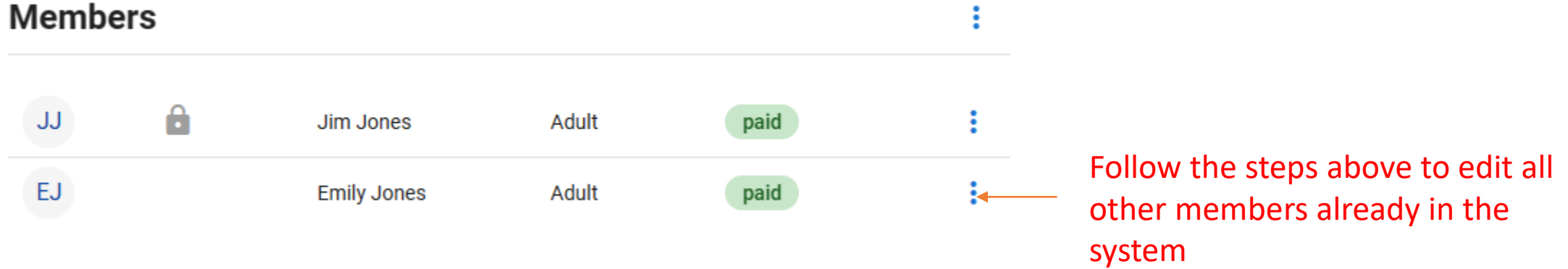

 $\mathcal{A}(\mathbf{w})$  and  $\mathcal{A}(\mathbf{w})$  and  $\mathcal{A}(\mathbf{w})$ 

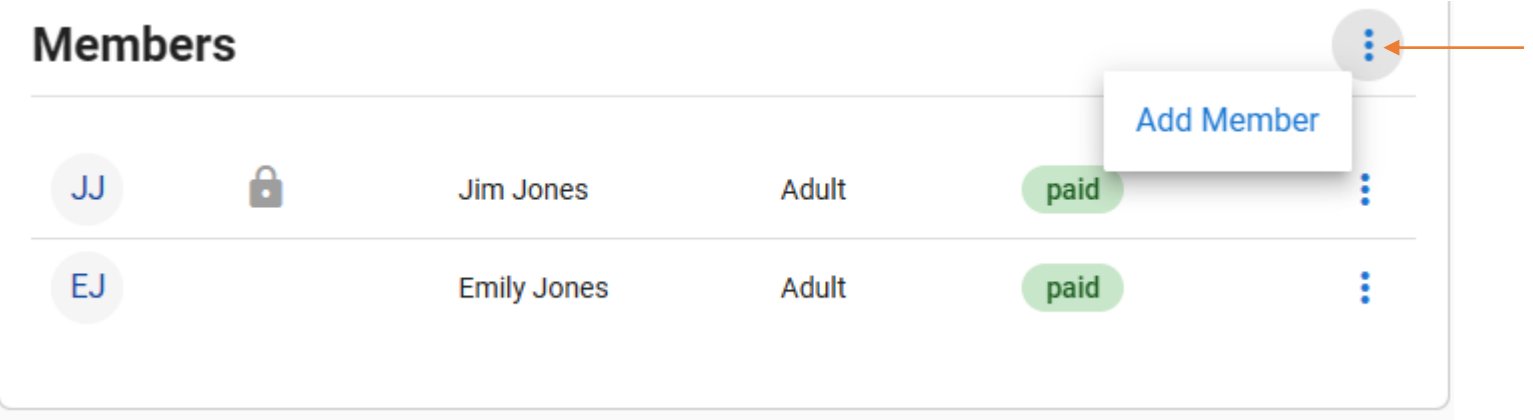

To add a new member to the household click on the 3 dots and then click on "Add Member"

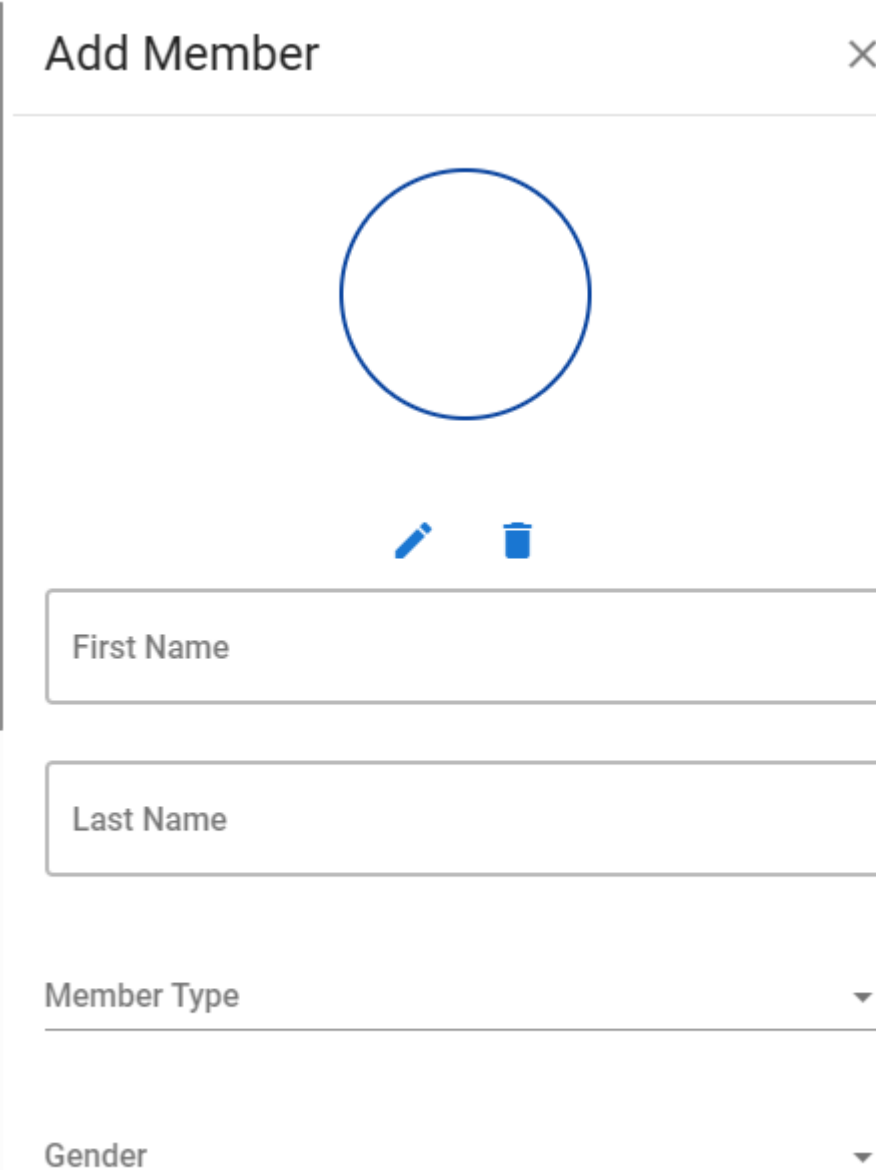

Enter all information for each member of your household that is not currently in system. Please only add email address for adult members. Follow instructions from above instructions

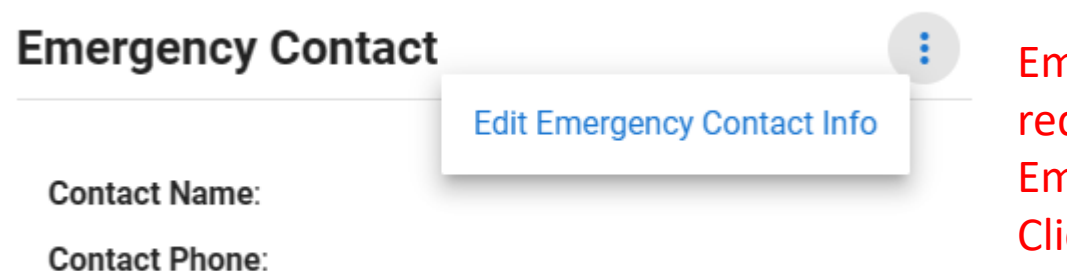

 $\sim$ 

nergency Contact information is quired. Click on the 3 dots. "Edit nergency Contact Info" will appear. ick on the statement

# Edit Emergency Contact

 $\times$ 

#### Full Name

Phone Number

Enter as XXX-XXX-XXXX

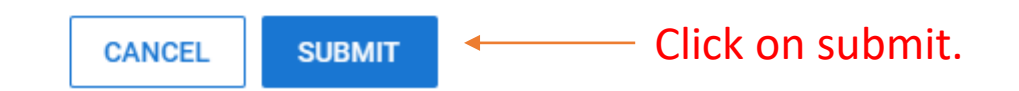

## Enter appropriate information in the blocks

# **Visit History**

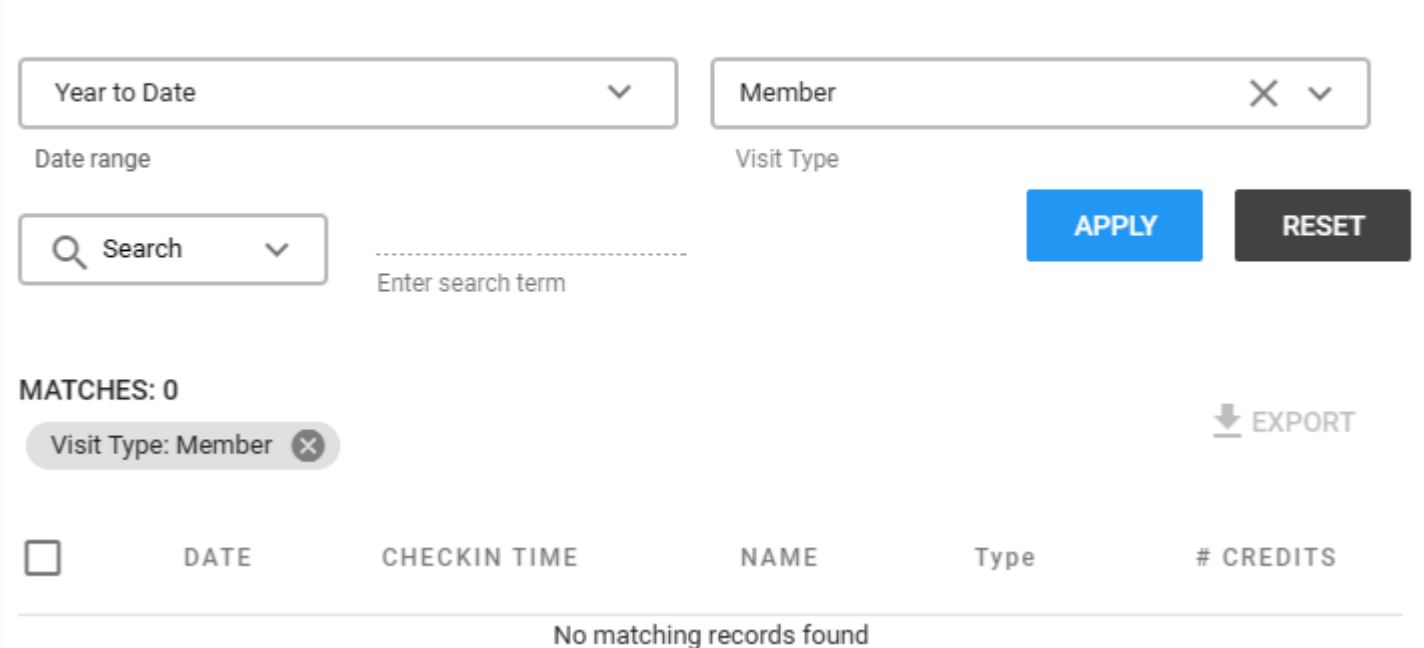

This screen will allow you to see visit history of your household. The "Member" block toggles from Member to Guest

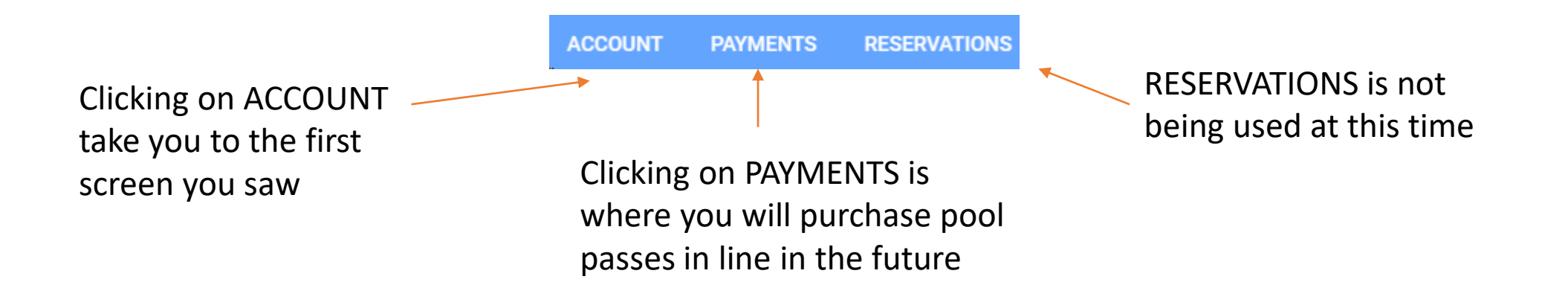

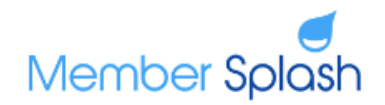

Log Out Manage Account Join Main Site

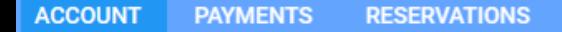

When the pool opens the PAYMENT function will be available to purchase pool passes on line anywhere. ACCOUNT will not show anything. RESERVATIONS may be used at a latter date. Instructions will be put out at a later date